# CLEAR VIEW

## **SD4260**

## **4 x S-Video/CVBS/YPbPr to DVB-T Encoder Modulator**

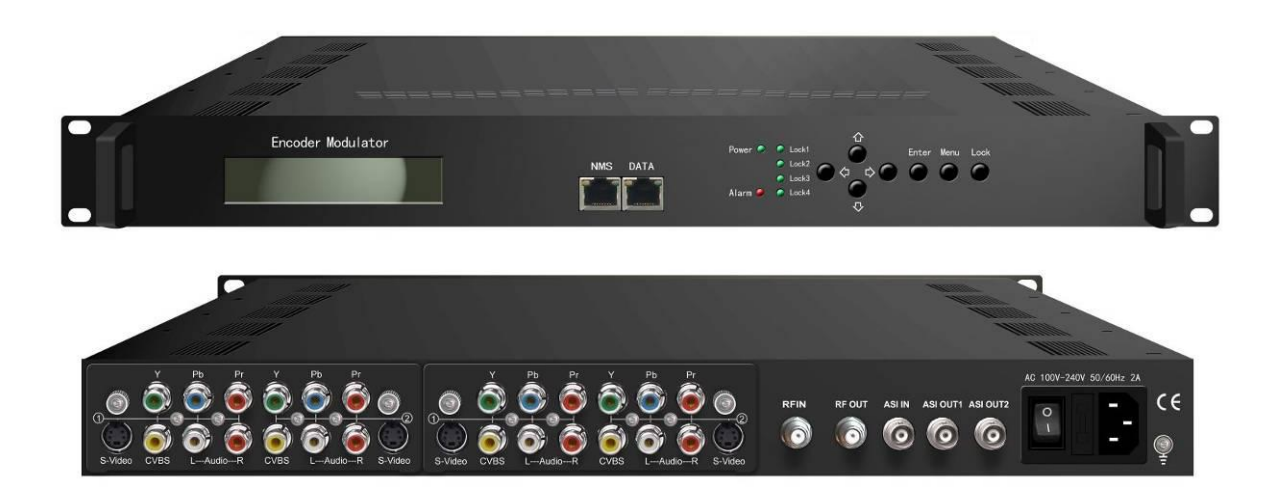

*SW Version: 1.20*

*HW version: 0.8*

*Web Version: 1.06*

## **About This Manual**

## **Intended Audience**

This user manual has been written to help people who have to use, to integrate and to install the product. Some chapters require some prerequisite knowledge in electronics and especially in broadcast technologies and standards.

## **Disclaimer**

No part of this document may be reproduced in any form without the written permission of the copyright owner.

The contents of this document are subject to revision without notice due to continued progress in methodology, design and manufacturing. ClearView shall have no liability for any error or damage of any kind resulting from the use of this document.

## **Copy Warning**

This document includes some confidential information. Its usage is limited to the owners of the product that it is relevant to. It cannot be copied, modified, or translated in another language without prior written authorization from ClearView.

 $\dddot{\phantom{i}}$  . The construction of the construction of the construction of the construction of the construction

## **Directory**

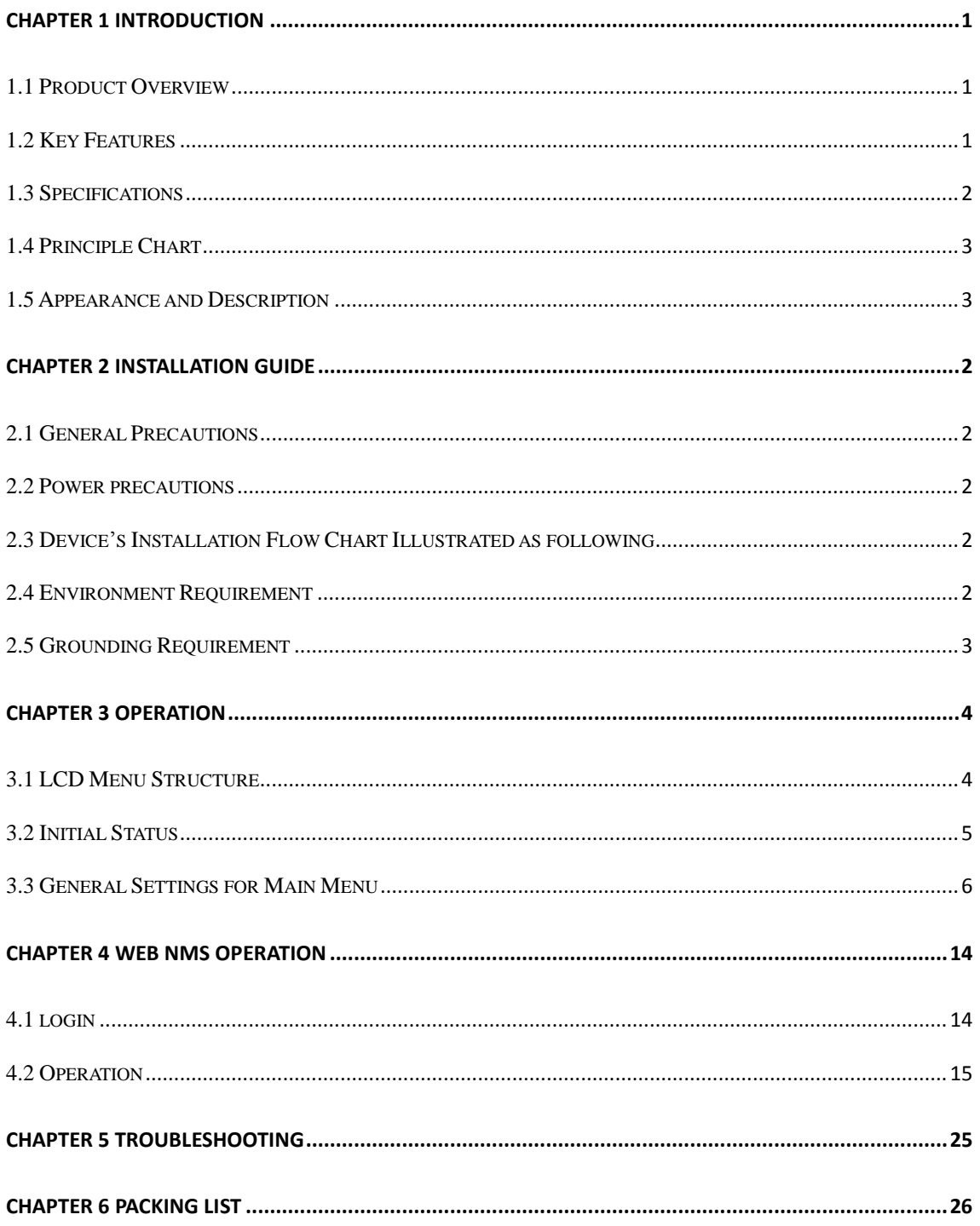

## **Chapter 1 Introduction**

## **1.1 Product Overview**

SD4260 series products are ClearView's all-in-one devices which integrate encoding, multiplexing and modulation to convert V/A signals into digital RF output. SD4260 is also equipped with 1 ASI input for re-mux, and output with 2 ASI ports and 1 IP port. The signals source could be from satellite receivers, closed-circuit television cameras, Blue-ray players, and antenna etc. Its output signals are to be received by TVs, STB and etc with corresponding standard.

With its various inputs available, our SD4260 series products are widely used in public places such as metro, market hall, theatre, hotels, resorts, and etc for advertising, monitoring, training and educating in company, schools, campuses, hospital… It's a good choice to offer additional info channels..

### **1.2 Key Features**

- **4x S-Video/YPbPr/CVBS inputs; 1x ASI input for re-mux; 1x RF input for mix**
- **MPEG2 video encoding**
- **MPEG1 Layer II, LC-AAC, and HE-AAC audio encoding**
- 1 x **DVB-T RF output; 1 IP (UDP/RTP) output; 2 ASI mirrored output**
- **LCN** support (Logical Channel Number)
- **Excellent modulation quality: MER**≥**42dB**
- **LCD display, Remote control and Firmware, web NMS management**
- **Updates via web**

## <span id="page-4-0"></span>**1.3 Specifications**

#### **Input**

<span id="page-4-1"></span>4xS-Video/YPbPr/CVBS (RCA)

1×ASI input for re-mux, BNC interface

1×RF input for RF mixer, for combiner

## **Encoding Section**

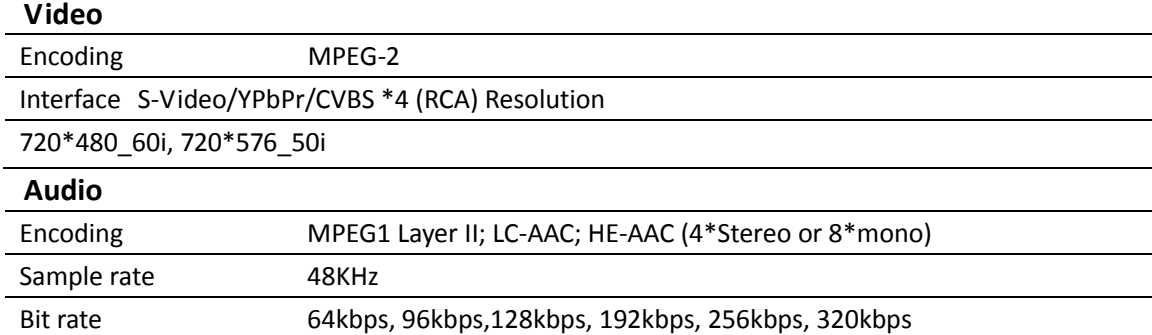

#### **DVB-T Modulator Section**

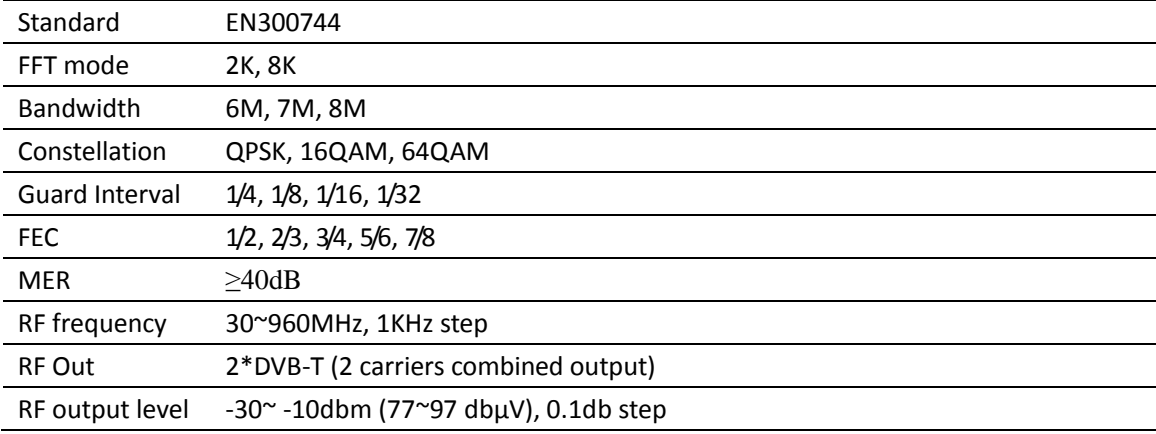

#### <span id="page-4-2"></span>**TS Output**

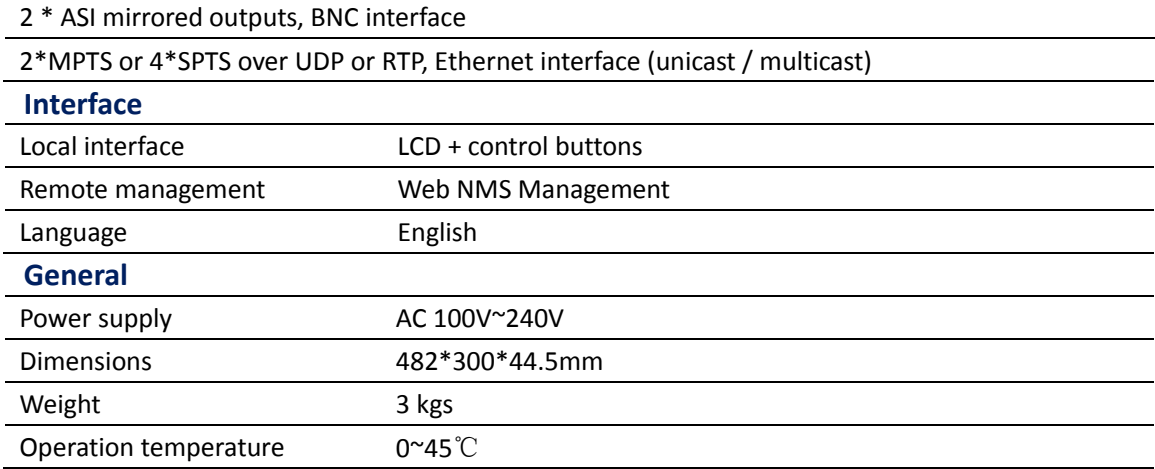

## <span id="page-5-0"></span>**1.4 Principle Chart**

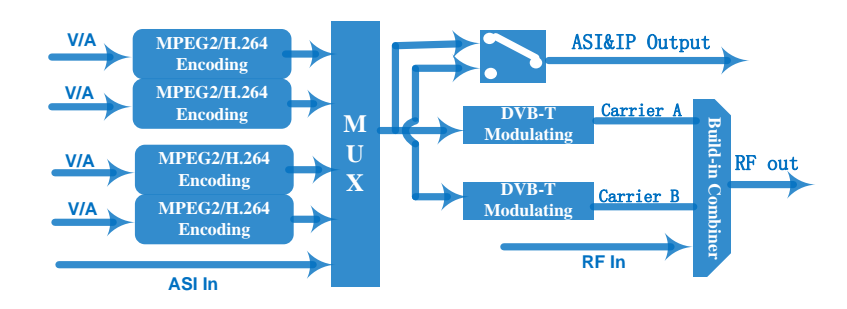

## **1.5 Appearance and Description**

## Front Panel Illustration

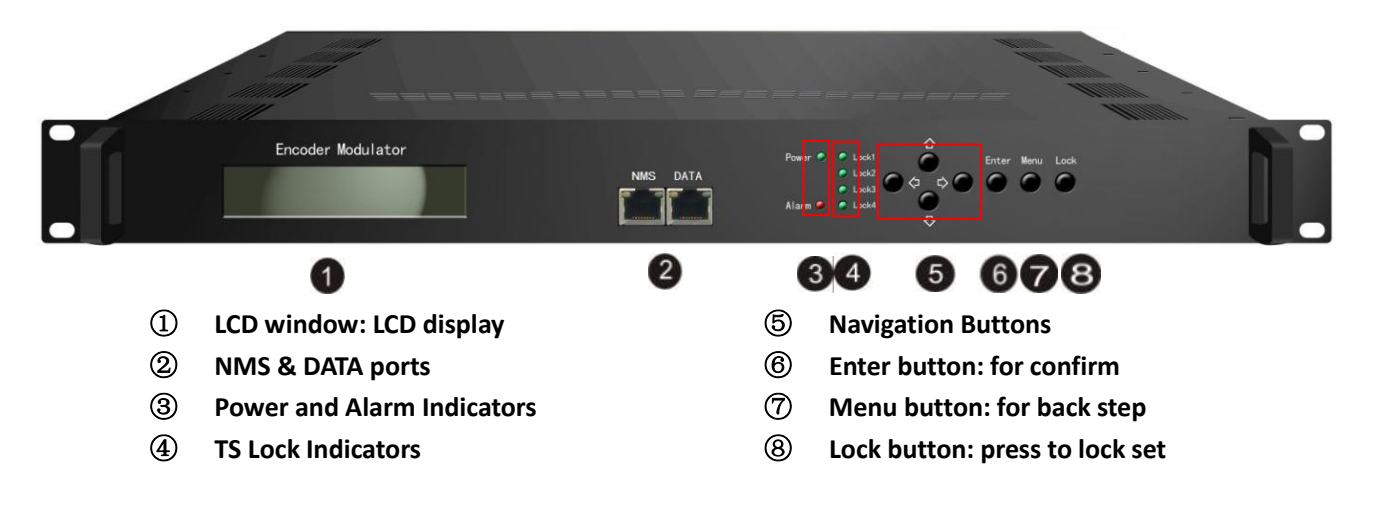

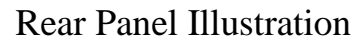

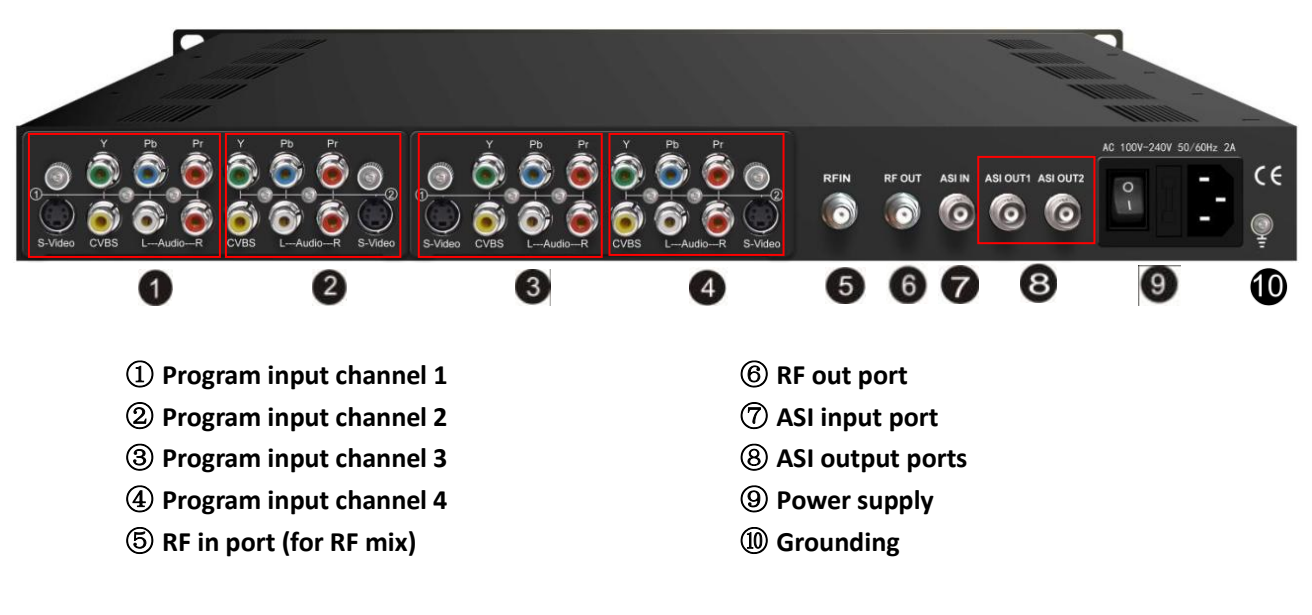

## **Chapter 2 Installation Guide**

<span id="page-6-0"></span>This section is to explain the cautions the users must know in some case that possible injure may bring to users when it's used or installed. For this reason, please read all details here and make in mind before installing or using the product.

## <span id="page-6-1"></span>**2.1 General Precautions**

- $\checkmark$  Must be operated and maintained free of dust or dirty.
- $\checkmark$  The cover should be securely fastened, do not open the cover of the products when the power is on.
- $\checkmark$  After use, securely stow away all loose cables, external antenna, and others.

### **2.2 Power precautions**

- $\checkmark$  When you connect the power source, make sure if it may cause overload.
- $\checkmark$  Avoid operating on a wet floor in the open. Make sure the extension cable is in good condition
- $\checkmark$  Make sure the power switch is off before you start to install the device

## **2.3 Device's Installation Flow Chart Illustrated as following**

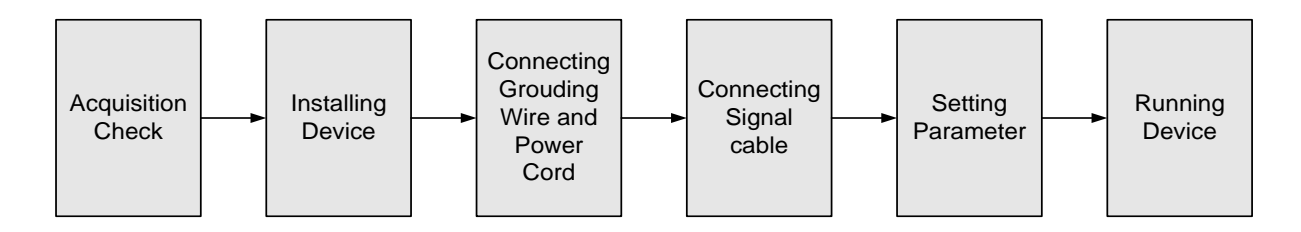

### **2.4 Environment Requirement**

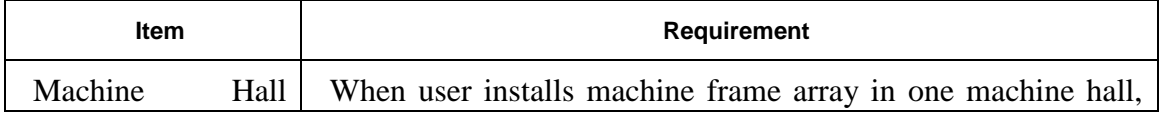

. . . . . . . . . . . .

**SD4260 S-Video/CVBS/YPbPr to DVB-T Encoder Modulator User Manual** <u> 1989 - Johann Barbara, marka masjid a shekara ta 1989 - An tsara tsara tsara tsara tsara tsara tsara tsara ts</u>

<span id="page-7-1"></span><span id="page-7-0"></span>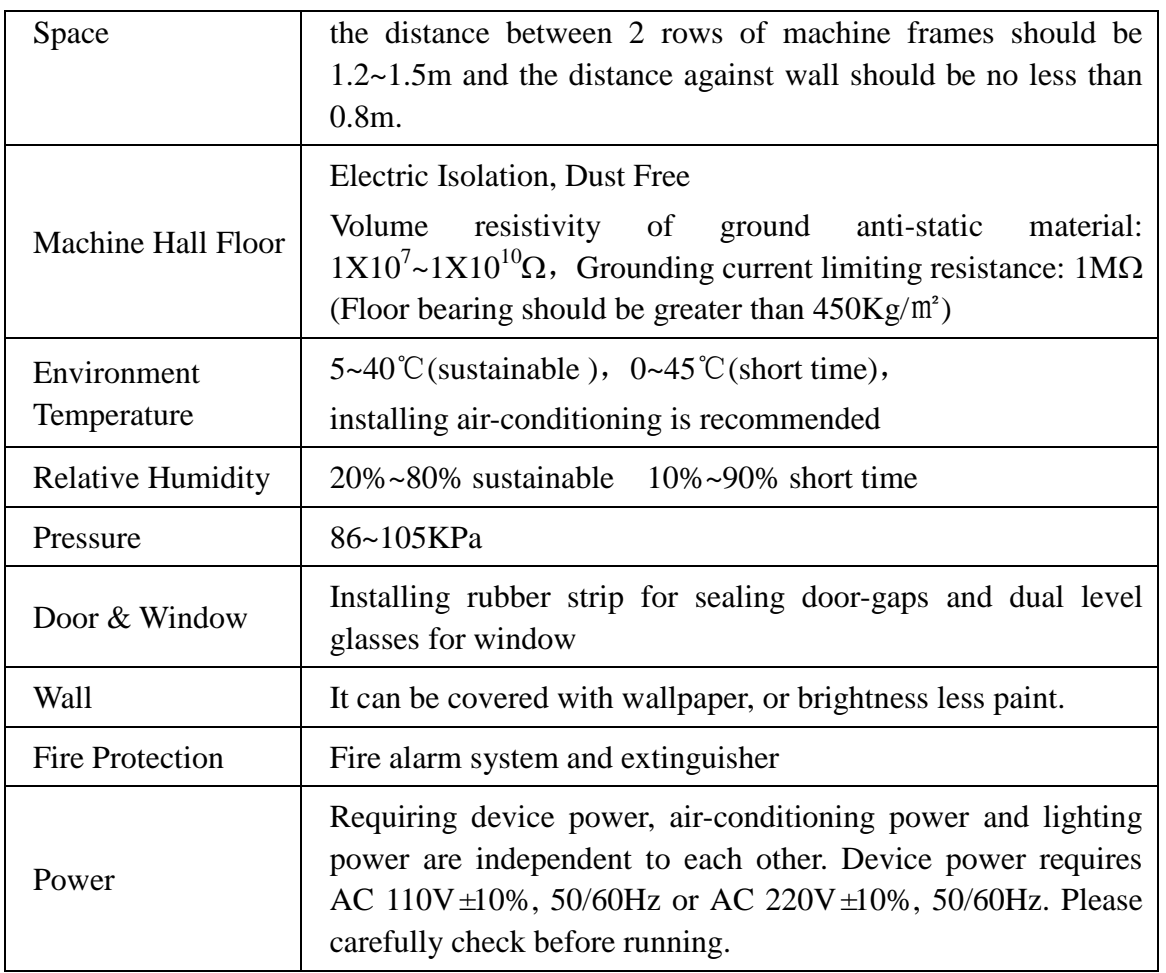

## <span id="page-7-2"></span>**2.5 Grounding Requirement**

- <span id="page-7-3"></span> $\checkmark$  All function modules' good grounding is the basis of reliability and stability of devices. Also, they are the most important guarantee of lightning arresting and interference rejection. Therefore, the system must follow this rule.
- $\checkmark$  Grounding conductor must adopt copper conductor in order to reduce high frequency impedance, and the grounding wire must be as thick and short as possible.
- $\checkmark$  Users should make sure the 2 ends of grounding wire well electric conducted and be antirust.
- <span id="page-7-4"></span> $\checkmark$  It is prohibited to use any other device as part of grounding electric circuit
- $\checkmark$  The area of the conduction between grounding wire and device's frame should be no less than  $25 \text{ mm}^2$ .

## **Chapter 3 Operation**

## **3.1 LCD Menu Structure**

<span id="page-8-0"></span>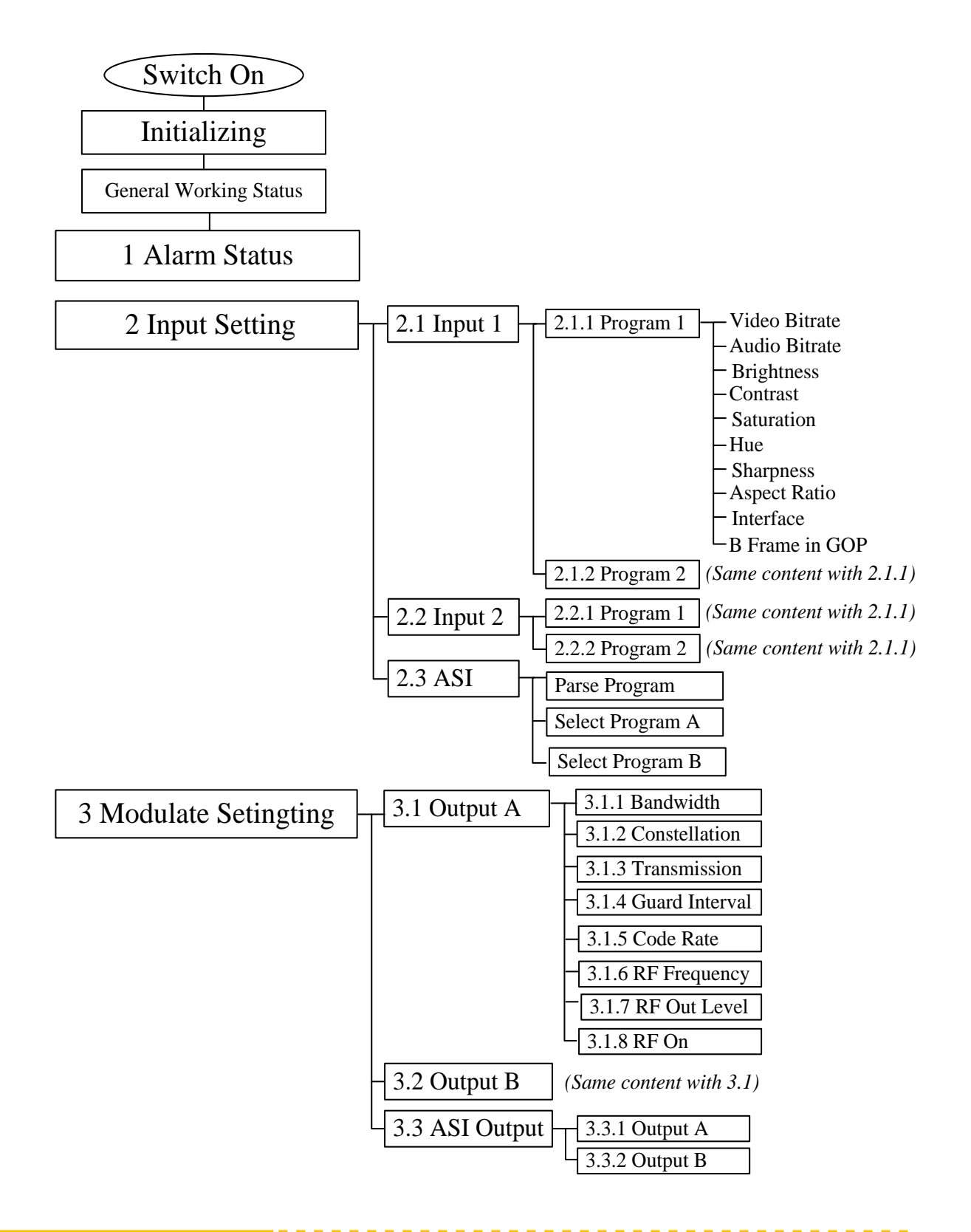

<span id="page-9-1"></span><span id="page-9-0"></span>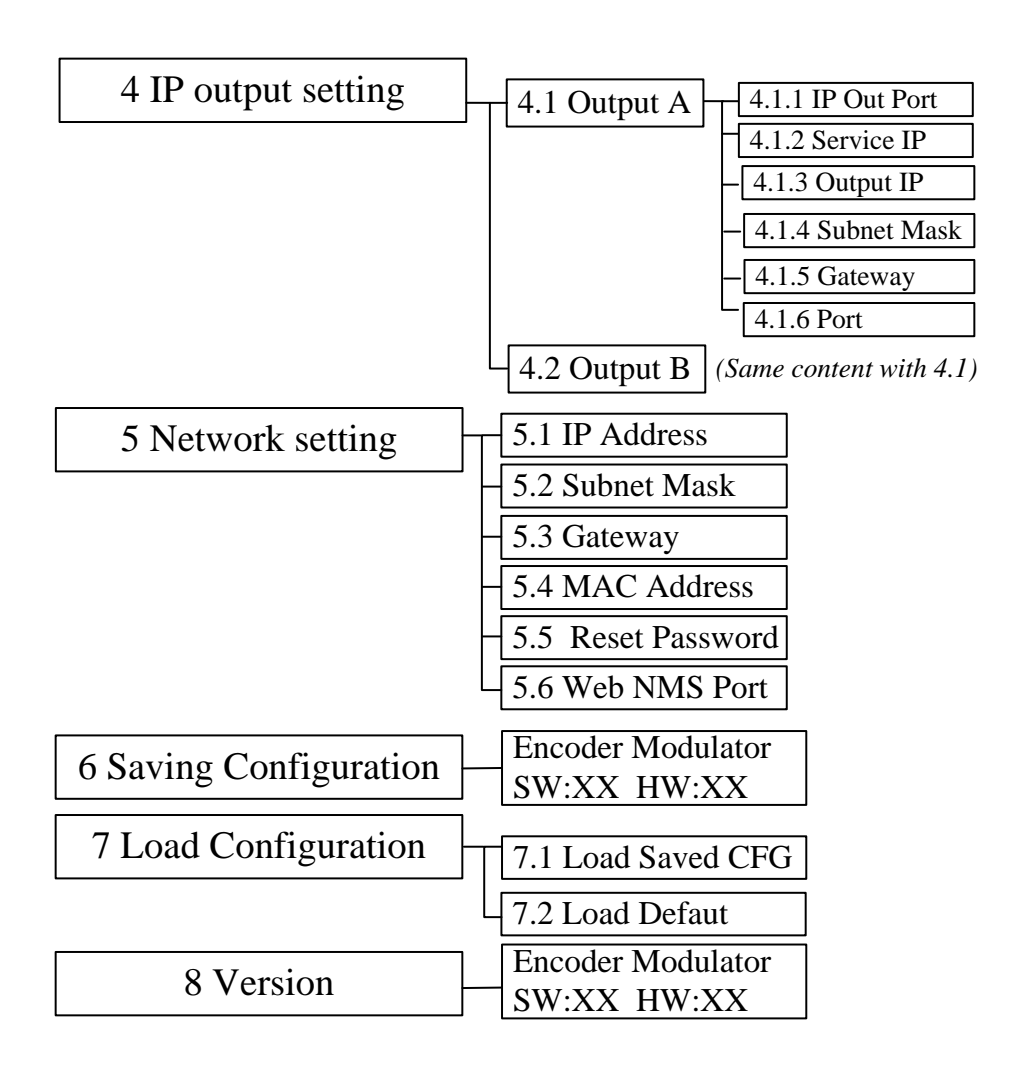

## **3.2 Initial Status**

Switch on the device and after a few seconds' initialization, it presents start-up pictures as below:

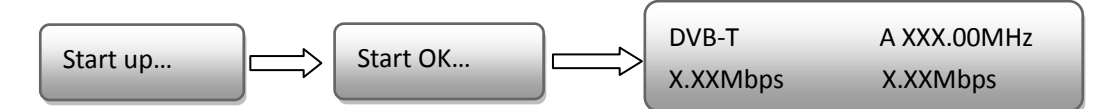

- **DVB-T**: indicate the modulation standard of this device.
- **A/B:** to indicate the 4 carrier outputs
- **XXX.XX MHz** indicates the current output frequency (Range: 30~999MHz) of its corresponding carrier output.
- **X.XX Mbps**: indicate the encoding bit rate of each encoding board respectively.

## **3.3 General Settings for Main Menu**

Press "Lock" key on the front panel to enter the main menu. The LCD will display the following pages where user can configure the parameters for the device:

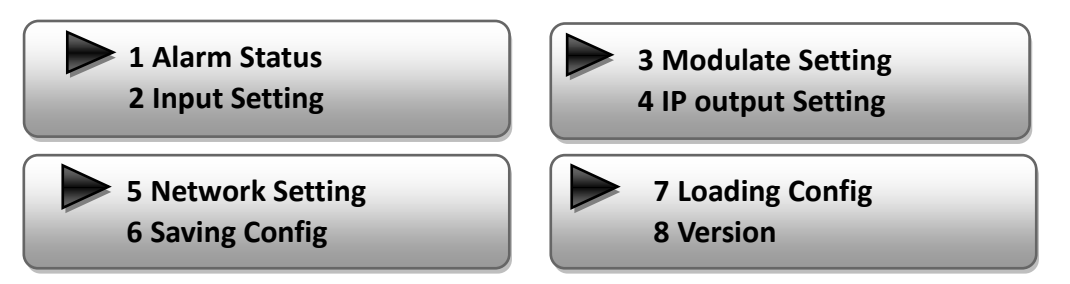

User can press UP/DOWN buttons to specify menu item, and then press ENTER to enter the submenus as below:

#### **1) Alarm Status**

The alarm indicator will turn on if there is no A/V signals inputting or outputting bit rate overflows. User then can enter this menu to check the error type.

#### **2) Encode Setting**

Under this submenu, the LCD will show "2.1 Input 1", "2.2 Input 2" and "2.3 ASI".

<span id="page-10-0"></span>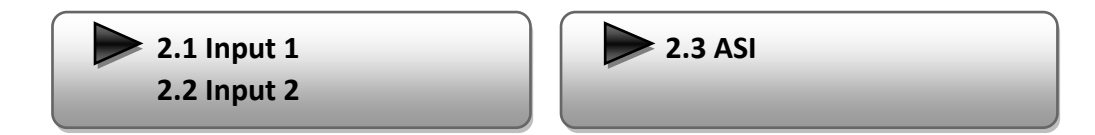

"2.1 Input 1" and "2.2 Input 2" respectively represent the two encoding boards and there are two programs under each input. User could enter each program to select one interface as the signal source and set the related video & audio parameters.

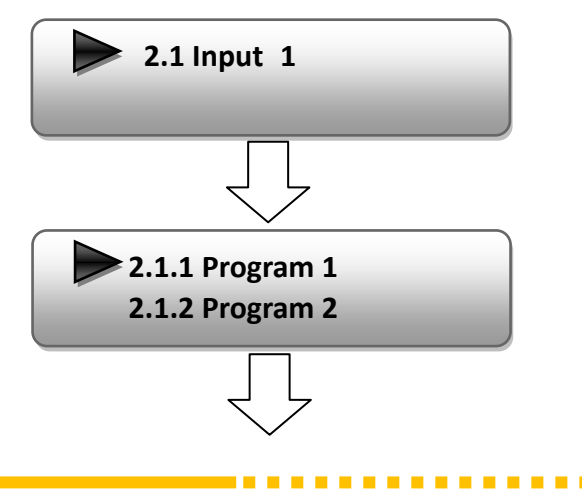

<span id="page-11-0"></span>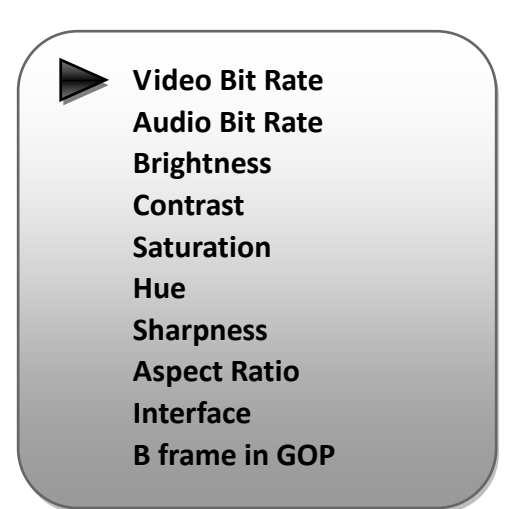

"Video Bit Rate": Move the underline with LEFT/RIGHT keys and modify the value of frequency with UP/DOWN keys, and press ENTER key to save the settings

"Audio Bit Rate" is to select audio encoding bit rate (64-320Kbps) from the options provided.

User can also adjust values of rest items (Brightness & Contrast & Saturation: 0-255; Hue:  $-127 - +127$ 

"Interface": Connect the signal source to the corresponding input channel and select the interface from the options (CVBS, S-Video, YPbPr) provided in the submenu. Press Enter key to confirm and the system will automatically search the signal source.

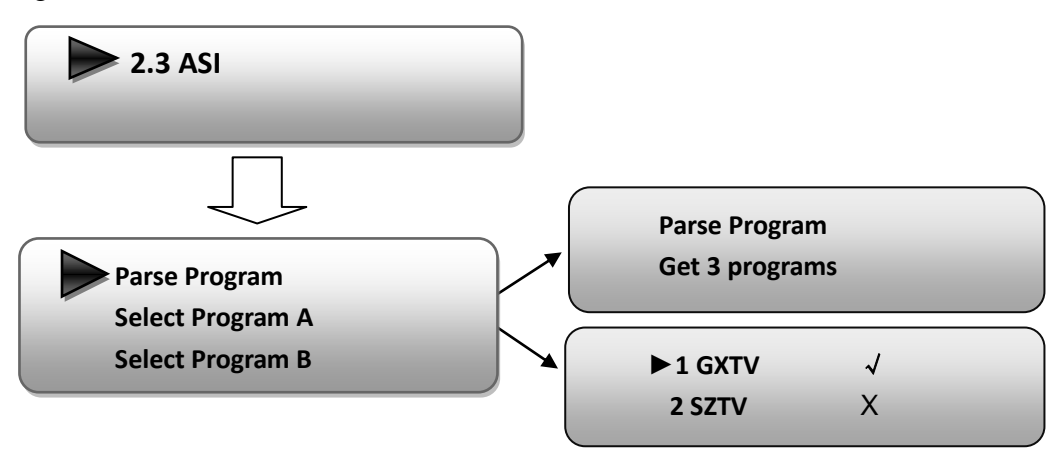

"Parse Program" is for checking the quantity of input programs from the corresponding Tuner input.

----------------------------

"Select Program" is for selecting programs from the ASI IN to output from carrier A/B.

Move the triangle mark to specify the program and press RIGHT/LEFT keys to shift the mark between "**√**" and "X". ("**√**": to output the corresponding program; "X": not to output the corresponding program)

#### **3) Modulator Setting**

When entering "Modulator" submenu, user can configure the modulating parameters for the **1** carrier output separately:

#### **Bandwidth**

There are three possible options provided for selecting bandwidth: 6M, 7M, and 8M. When the display shows them, user just need swift LEFT and RIGHT key to choose and repressing ENTER to confirm.

---------

. . . . . .

**Page 8** 

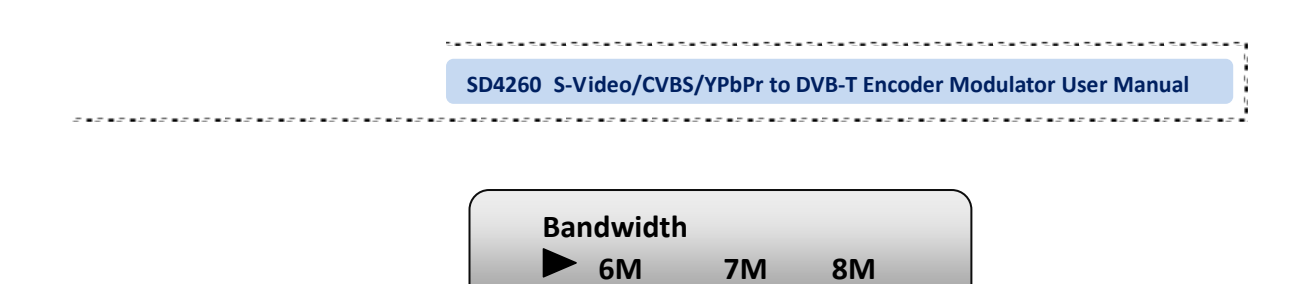

#### **Constellation**

Four different constellations QPSK, 16QAM and 64QAM will be shown on the LCD window. User can set constellation type with the same method mentioned above.

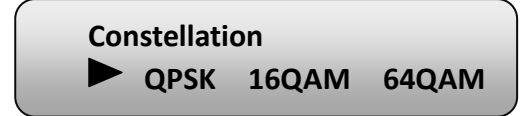

#### **Transmission Mode**

When user enters Transmission Mode, the LCD would show the current working mode. User can move LEFT/RIGHT keys to select and press ENTER key to confirm. 2K and 8K are the options:

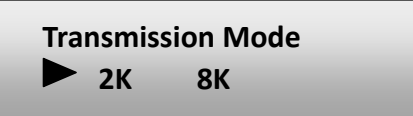

2K: When the device works as current mode, the number of current carrier is 2048 8K: When the device works as current mode, the number of current carrier is 8192

#### **Guard Interval**

In communications, guard intervals are used to ensure that distant transmissions do not interfere with each other. These transmissions may belong to different users (as in TDMA) or same user (as in OFDM). The purpose of the guard interval is to introduce immunity to propagation delays, echoes and reflections, to which digital data is normally very sensitive. There are four possible options provided to be selected. They are 1/4, 1/8, 1/16, 1/32. User can shift the LEFT/RIGHT keys to select and press ENTER to confirm.

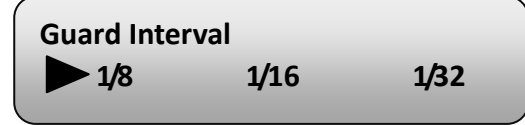

#### **Code Rate**

The code rate includes 1/2, 2/3, 3/4, 5/6, and 7/8. After entering this submenu, the LCD display would show them, users just need press LEFT and RIGHT buttons to choose and press ENTER button to confirm.

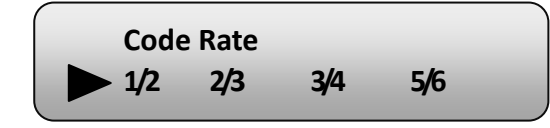

#### **RF Frequency**

The RF output frequency range is from 30 to 999MHz with 1K stepping. After entering the RF frequency setting submenu, users the can press LEFT, RIGHT, UP, and DOWN buttons to adjust the frequency and confirm by press ENTER button.

> **RF Frequency 750.000 MHz**

#### **RF Out Level**

The RF attenuation range is from  $-30$  ~  $-10$ dbm (77~97db $\mu$ V) with 0.1db step. After entering this setting submenu, user can shift UP/DOWN/LEFT/RIGHT key to set the output level and press ENTER to confirm.

> **RF Out Level -10.0 dbm**

#### **RF On**

This interface is to decide whether to enable the RF (carrier A) output or not.

**OFF**: to disable programs to output through carrier A.

**ON**: to enable programs to output through carrier A.

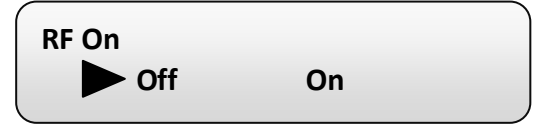

#### **ASI Output:**

SD4260 encoder & modulator (DVB-T Modulating) is with two carrier output A,

**Page 10** 

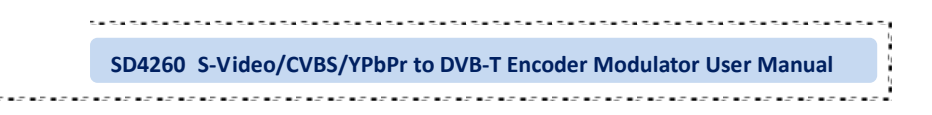

B.

**Output A:** the ASI output programs are same as carrier output A.

**Output B:** the ASI output programs are same as carrier output B.

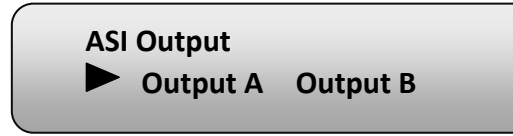

### **4) IP Output Setting**

The encoder & modulator in use is with two MPTS (or 4 SPTS), 4.1 and 4.2 are for the settings of the two MPTS output respectively.

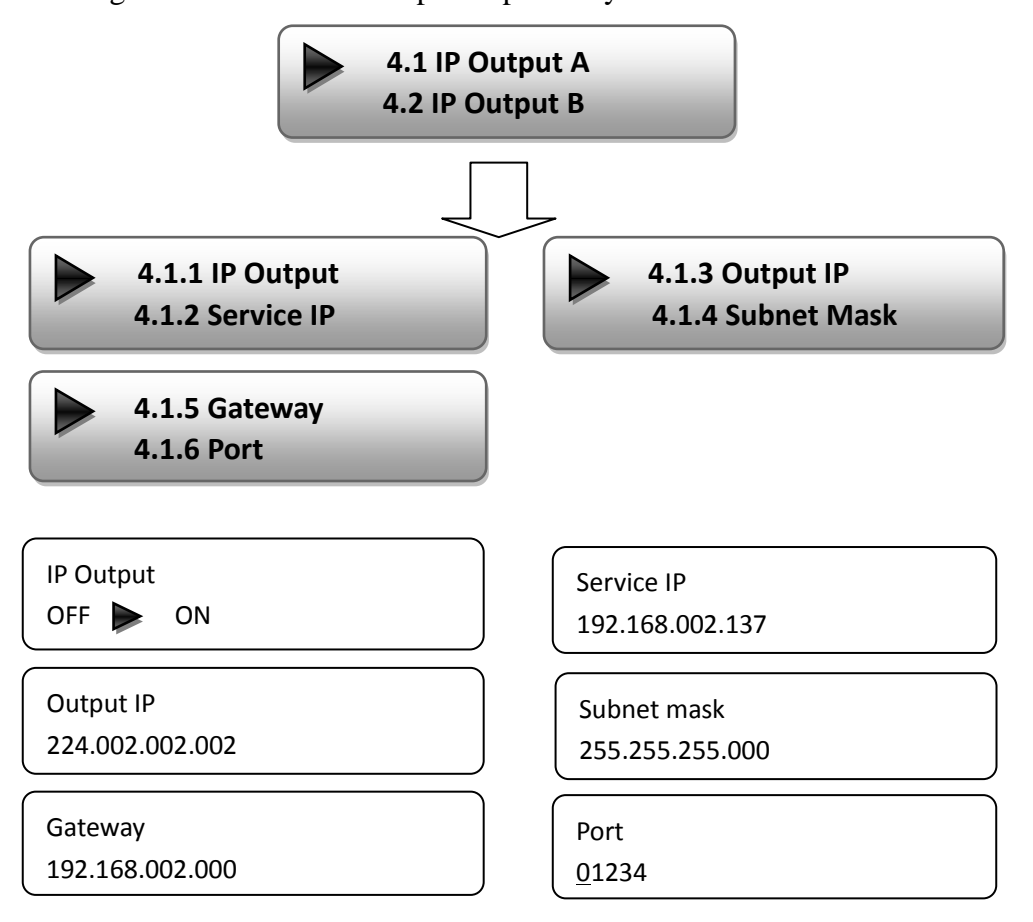

**5) Network setting**

After enter Network Setting, there are three submenus shows as the following LCD

displays.

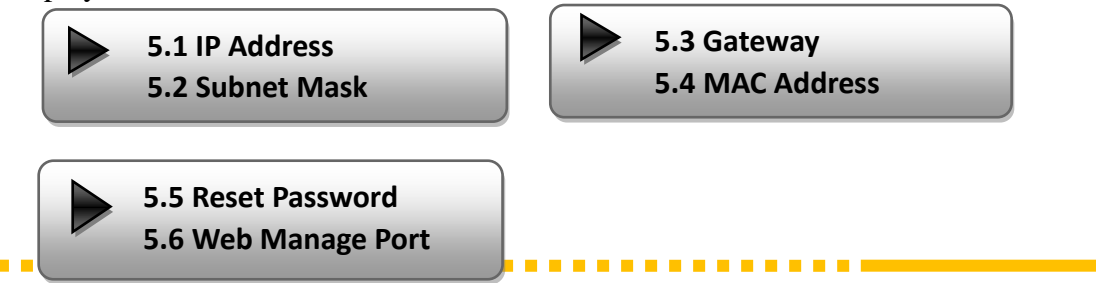

User can press "UP/DOWN" to choose this item and "ENTER" & "LEFT/RIGHT" to set the parameters.

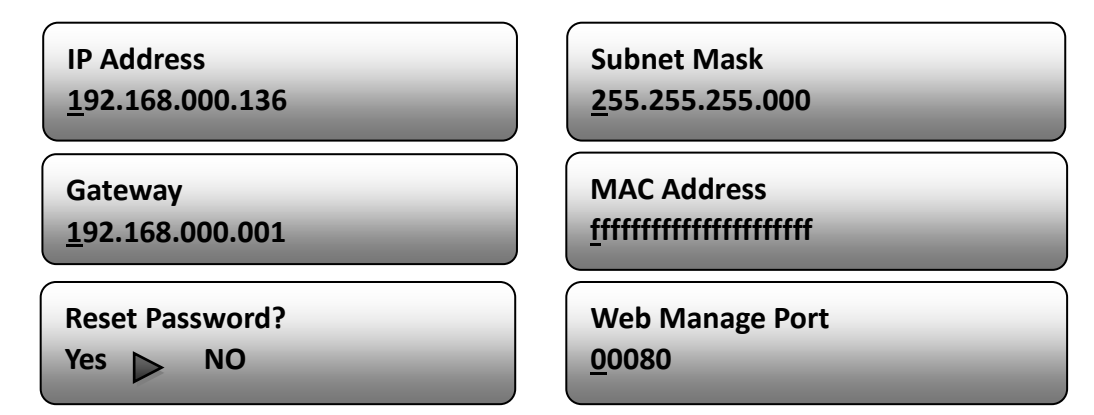

**NOTE: The MAC address is according to the factory setting, and it is unique.**

#### **6) Saving Configuration**

Users can enter Saving Configuration submenu for saving settings. Choose yes and press ENTER to confirm.

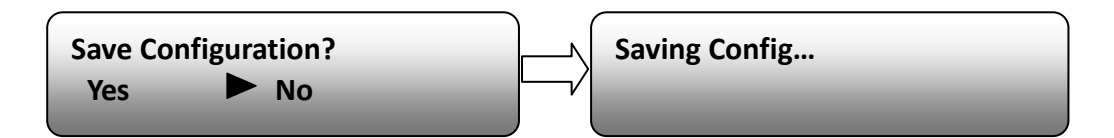

#### **7) Loading Configuration**

At this menu, user can press UP/DWON key to select and repress ENTER to confirm. User can restore the device into the last saved configuration by choosing "7.1" and restore the device into factory configuration by choosing "7.2" the display will show as below:

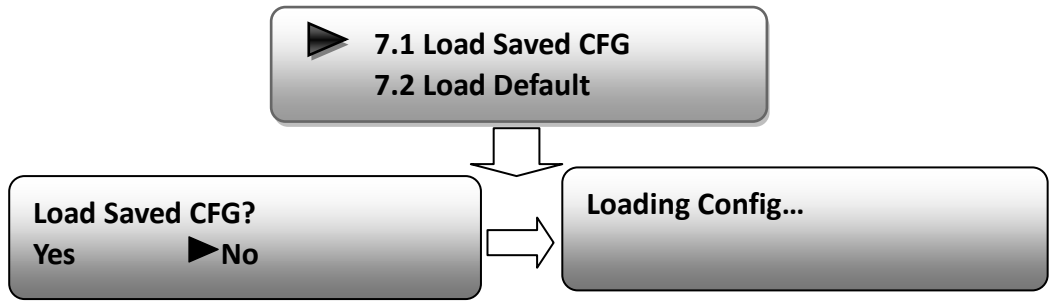

#### **8) Version**

User can check the software version and hardware version of this equipment under this submenu.

**Encoder Modulator SW X.XX HW X.X SD4260 S-Video/CVBS/YPbPr to DVB-T Encoder Modulator User Manual** 

## **Chapter 4 WEB NMS Operation**

User not only can use front buttons to set configuration, but also can control and set the configuration in computer by connecting the device to web NMS Port. User should ensure that the computer's IP address is different from the SD4260's IP address; otherwise, it would cause IP conflict.

### **4.1 login**

The default IP address of this device is **192.168.0.136**. (We can modify the IP through the front panel.)

Connect the PC (Personal Computer) and the device with net cable, and use ping command to confirm they are on the same network segment.

I.G. the PC IP address is 192.168.99.252, we then change the device IP to 192.168.99.xxx (xxx can be 0 to 255 except 252 to avoid IP conflict).

Use web browser to connect the device with PC by inputting the Encoder & Modulator's IP address in the browser's address bar and press Enter.

It will display the Login interface as Figure-1. Input the Username and Password (Both the default Username and Password are "admin".) and then click "LOGIN" to start the device setting.

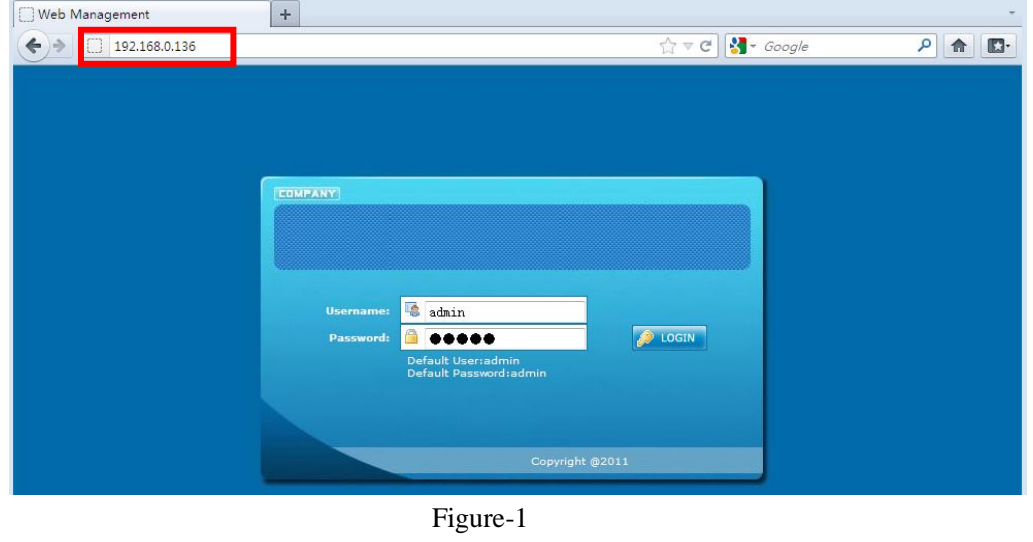

-------------

**Page 14** 

## **SD4260 S-Video/CVBS/YPbPr to DVB-T Encoder Modulator User Manual** ,,,,,,,,,,,,,,,,,,,,,,,,,

## <span id="page-19-0"></span>**4.2 Operation**

## **Welcome**

When we confirm the login, it displays the WELCOME interface as Figure-2.

<span id="page-19-1"></span>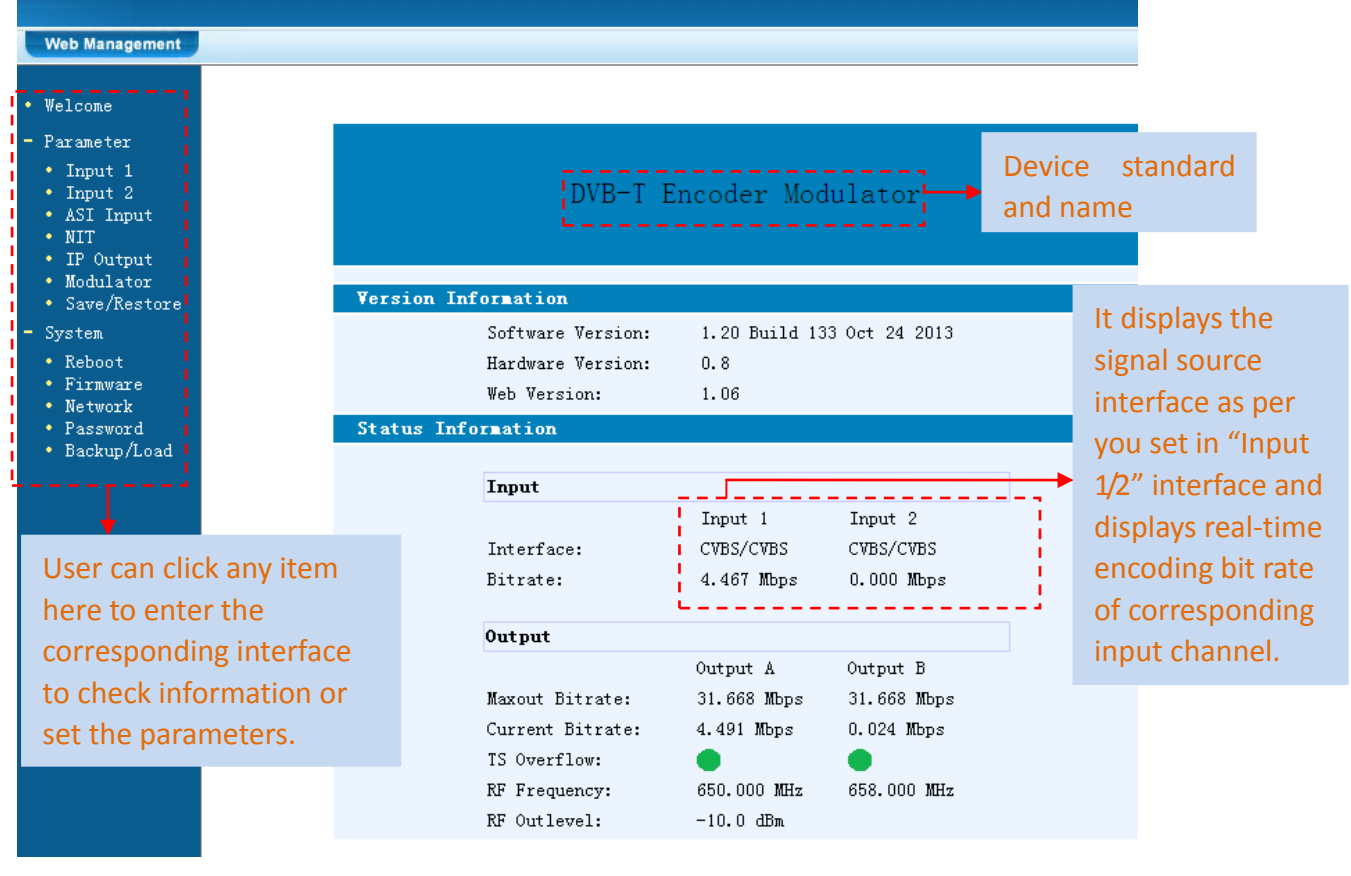

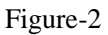

## **Input 1**

From the menu on left side of the webpage, clicking "Input 1", it displays the information of the programs from the  $1<sup>st</sup>$  encoding board as Figure-3.

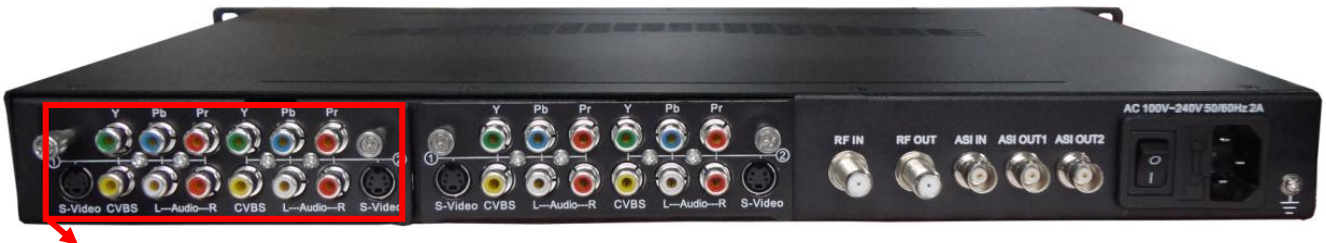

**The 1 st encoding board: Program 1 & 2**

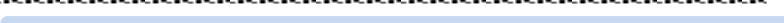

<span id="page-20-0"></span>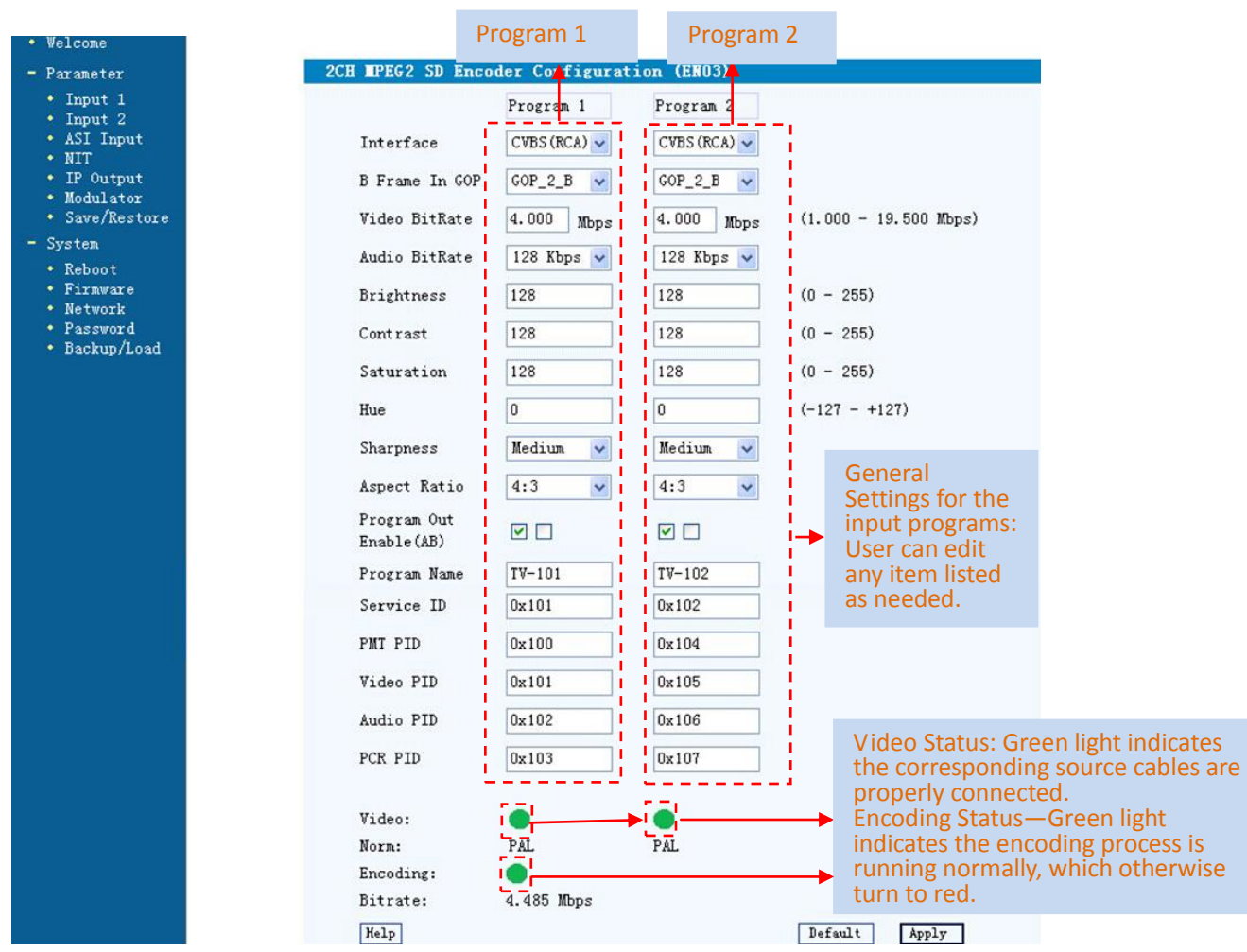

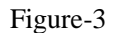

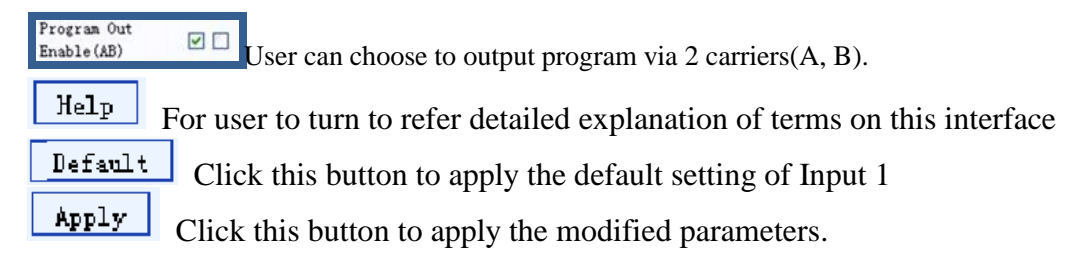

## **Input 2**

Similarly, from the menu on left side of the webpage, clicking "Input 2", it displays the information of the programs from the  $2<sup>ed</sup>$  encoding board.

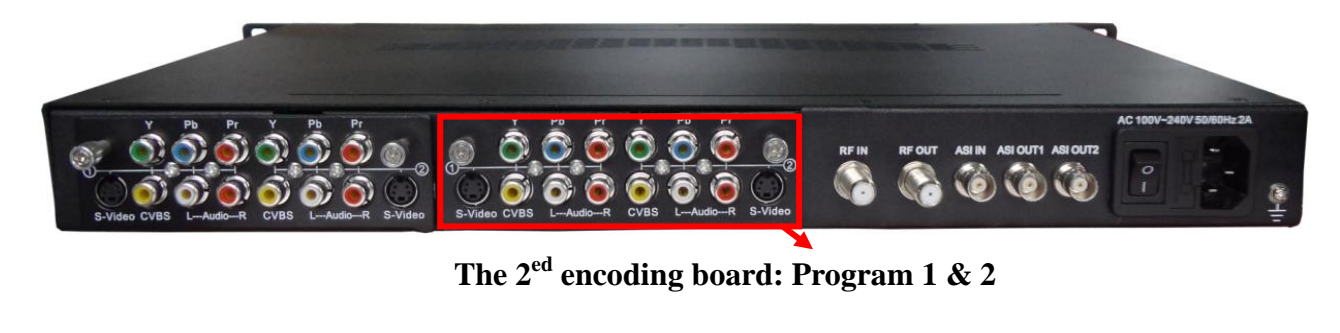

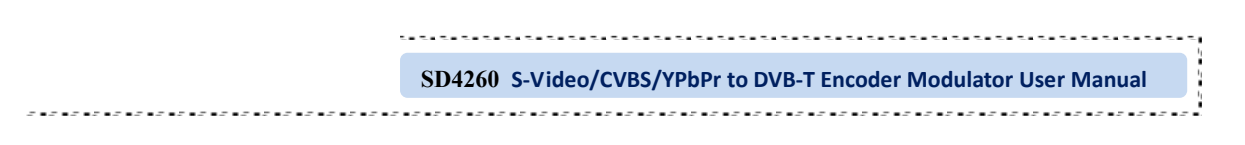

## **ASI Input**

Click "ASI Input", it will display ASI input program information as Figure-4. User can parse and multiplex ASI IN programs in this interface.

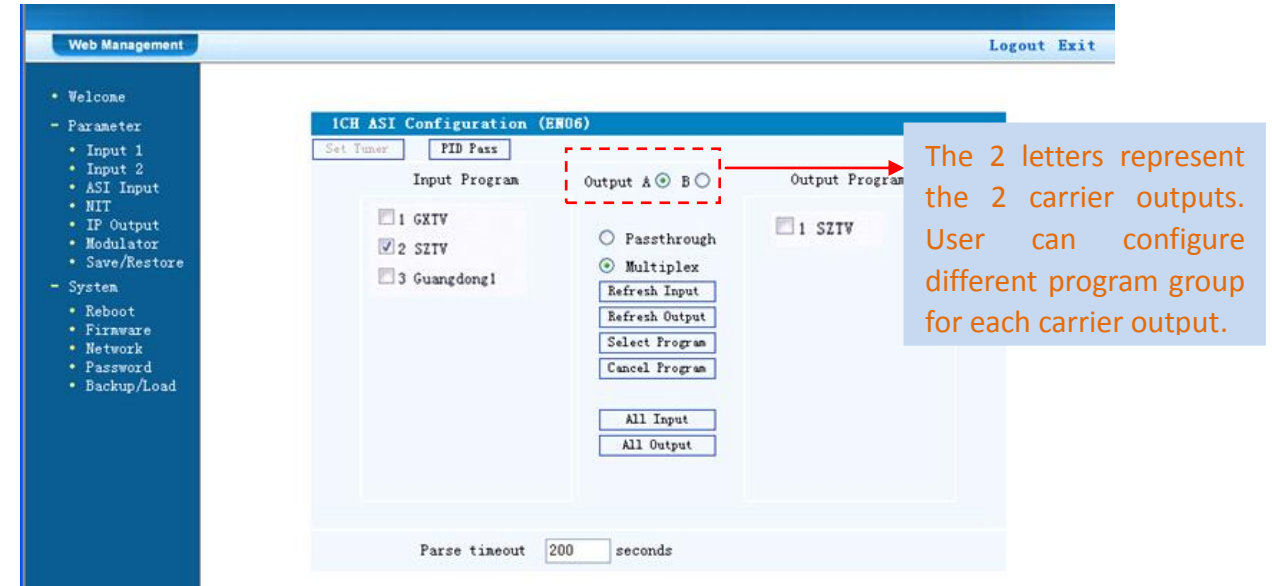

Figure-4

Passthrough If this item is selected, all the input programs will pass through without  $\circledcirc$ any elimination.

Multiplex Selecting this item to allow user select programs as required to output.

Refresh Input Click "Refresh Input" to refresh the input program list.

Refresh Output Click "Refresh Output" to refresh the output program list.

Select Program When user checks one input program with "**√**", one can transfer the checked program to the right box to output.

Here user can select the programs which we want to output or we can output all the programs.

Cancel Program Similarly, user can cancel the multiplexed programs from the right box.

All Input  $\&$  All 0utput  $\vert$  to select all the input/output programs with one-time clicking.

seconds Time limitation to parse the input programs 200 Parse timeout

PID Pass Click this button to trigger a dialog box as below, where to add the PIDs which need pass through.

In some occasions, there are some PIDs which won't belong to any program, such as EPG, NIT tables and so on which user just wants to pass them through the multiplexing module without changing anything. This is the main purpose of this function.

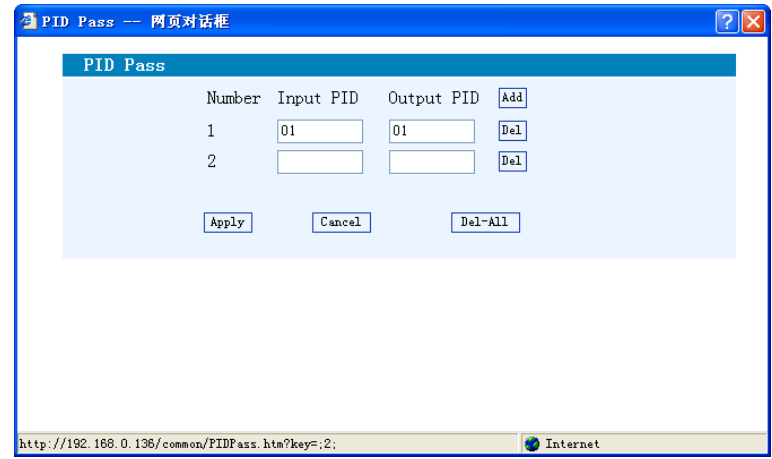

Click "Add"  $\frac{[Add]}{[Add]}$  to add more boxes for filling the Input & Output PIDs, then click "Apply" to confirm.

### **NIT Table setting**

Click "NIT" from the menu to trigger the screen as Figure-5. Then click "Add" from this screen to add the program descriptor in NIT Table.

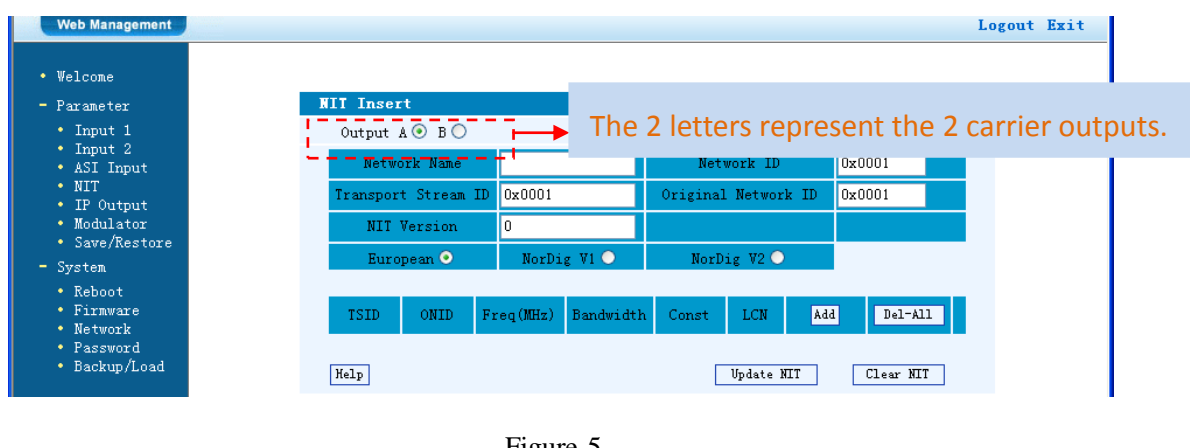

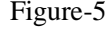

Add Click "Add" from this page, it will display the screen as Figure-6 where it requires to add Service ID and configure other parameters for the programs.

. . . . . . . . . .

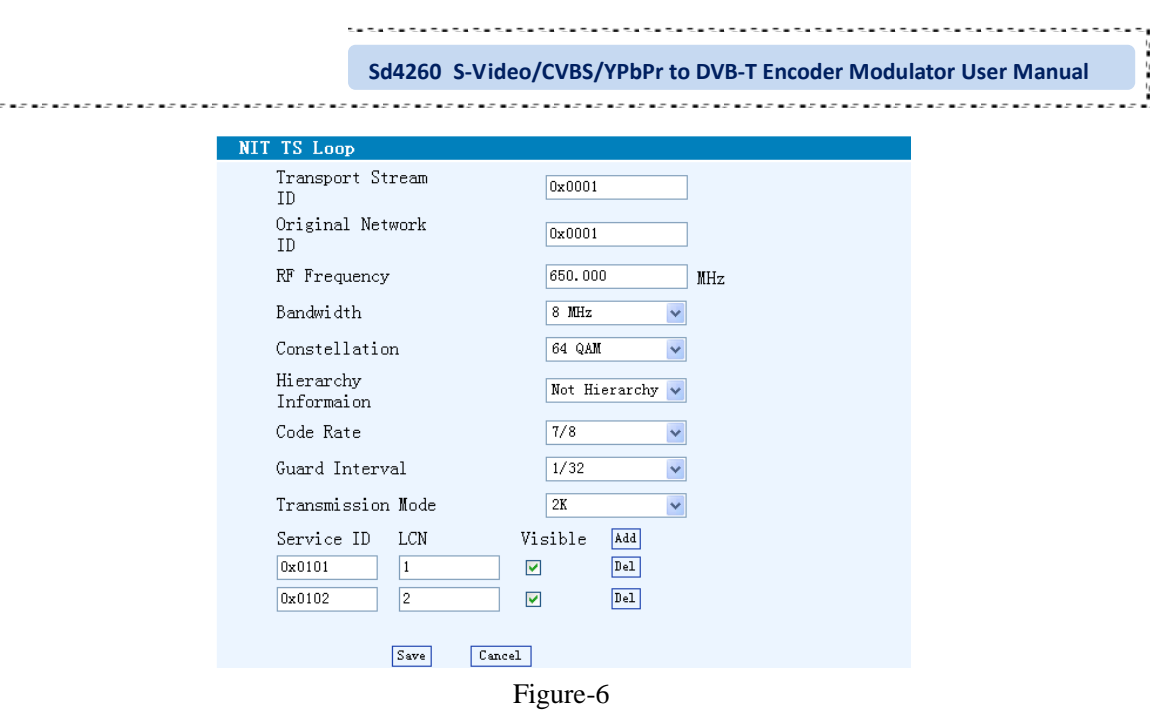

**Add** Here by clicking "Add", users can set the program NIT in its respective field.

After setting all the data, users need to click on "Save"  $\sqrt{\frac{S_{\text{ave}}}{S_{\text{ave}}}}$  to save the setting.

## **IP Output**

 $\bar{\sigma}$  .

Click "IP Output" from the left menu, it will display the screen as Figure-7 where to configure the output IP.

After setting the parameters, click "Apply" to save the setting.

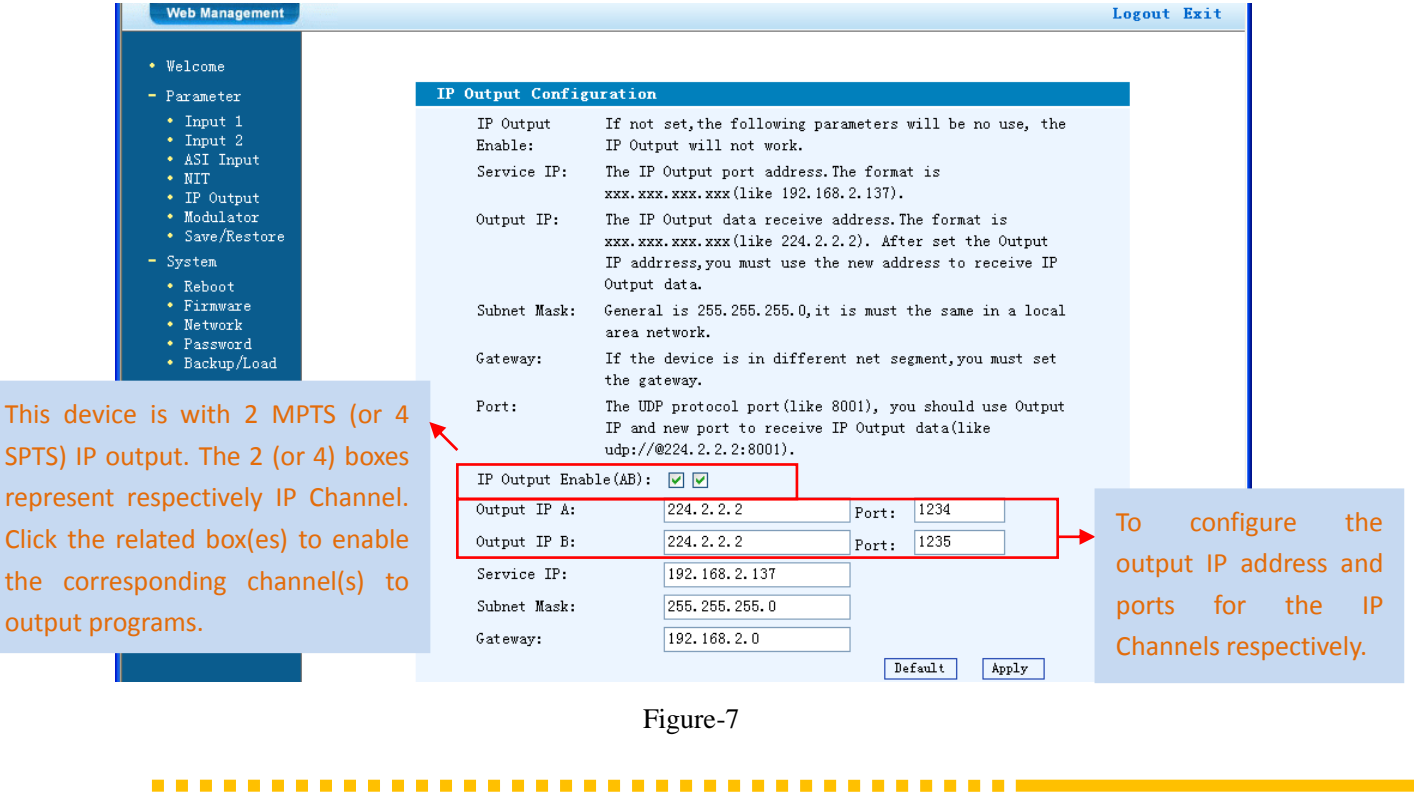

### **Modulator Setting**

Enter in "Modulator" and it will display the Modulator Configuration screen as Figure-8 where can set modulation parameters.

**RF On** –To decide whether to enable the RF (carrier A/B) output or not.

**ASI Output**– To select carrier output channel for ASI output (**Output A:** The ASI output programs are same as carrier A; **Output B:** The ASI output programs are same as carrier B.)

After setting all the parameters, click "Apply"  $\frac{\text{Apply}}{\text{Apply}}$  to save the Modulator Configuration.

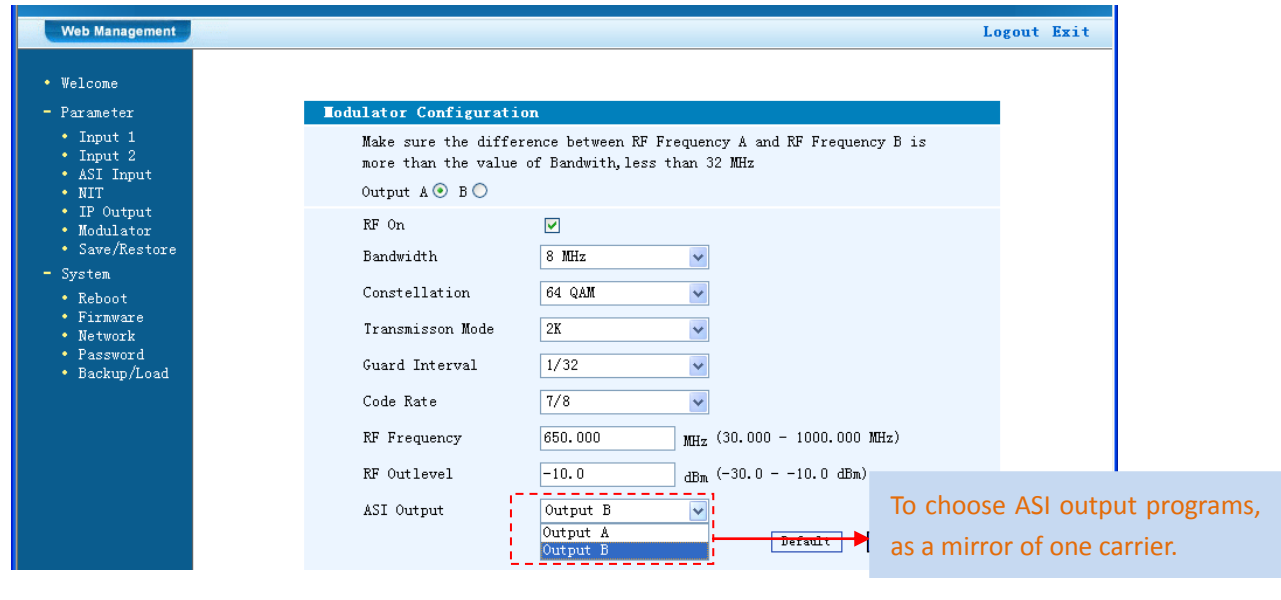

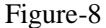

### **Save/Restore**

Clicking "Save/Restore" from the menu, it will display the screen as Figure-9 where can save the configuration permanently to the device. Click "Save Configuration", for store the data permanently to the device.

By using "Restore Configuration" user can restore the latest saved configuration to the device.

-------------

By using "Factory Set" user can import the default factory configuration.

,,,,,,,,,,,,,,,,,,,,,,,,,,,,,,,,,,,,, **SD4260 S-Video/CVBS/YPbPr to DVB-T Encoder Modulator User Manual**  Web Management • Welcome Save Configuration - Parameter When you change the parameter, you shoud save configuration, otherwise  $\cdot$  Input 1  $\cdot$  Input 2 the new configuration will lost after reboot. \* ASI Input Save config  $\bullet$  NIT • IP Output • Modulator<br>• Save/Restore **Restore Configuration** Load latest saved configuration, after click the "Restore" then please System click the "Save config" button, otherwise the "Restore" parameter will  $\bullet$  Reboot lost after reboot. Firmware Restore  $\bullet$  Network  $\bullet$  Password  $\bullet$ Backup/Load **Factory Set** Set all configuration back to default, after click the "Factory Set" then please click the "Save config" button, otherwise the default parameter will lost after reboot. Factory set

#### Figure-9

## **Restart the Device**

Click "Reboot" from the menu, the screen will display as Figure-10. Here when clicking "Reboot" box, it will restart the device automatically.

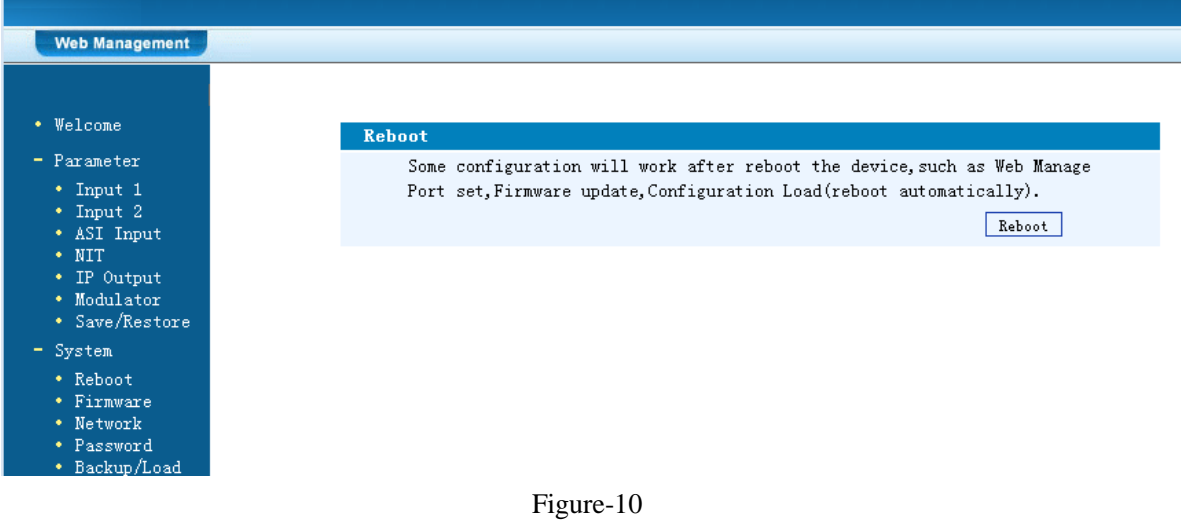

## **Update the Device**

------

Click "Firmware" from the menu it will display the screen as Figure-11. Here user can update the device by using the update file.

Click "Browse" to find the path of the device update file for this device then click "Update" to update the device.

After updating the device, user needs to restart the device by using Reboot option.

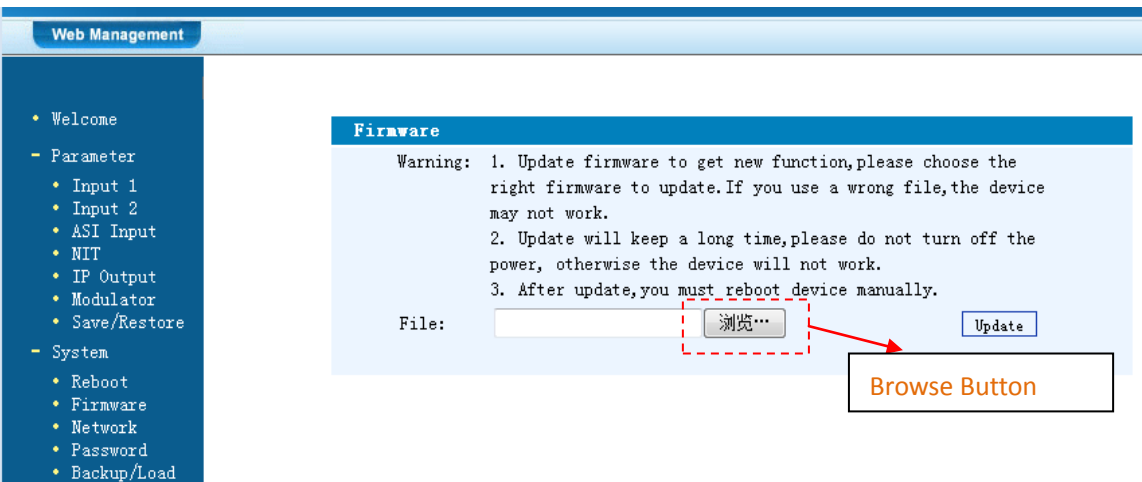

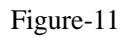

## **Network**

When user clicks "Network", it will display the screen as Figure-12. It displays the network information of the device. Here user can change the device network configuration as needed.

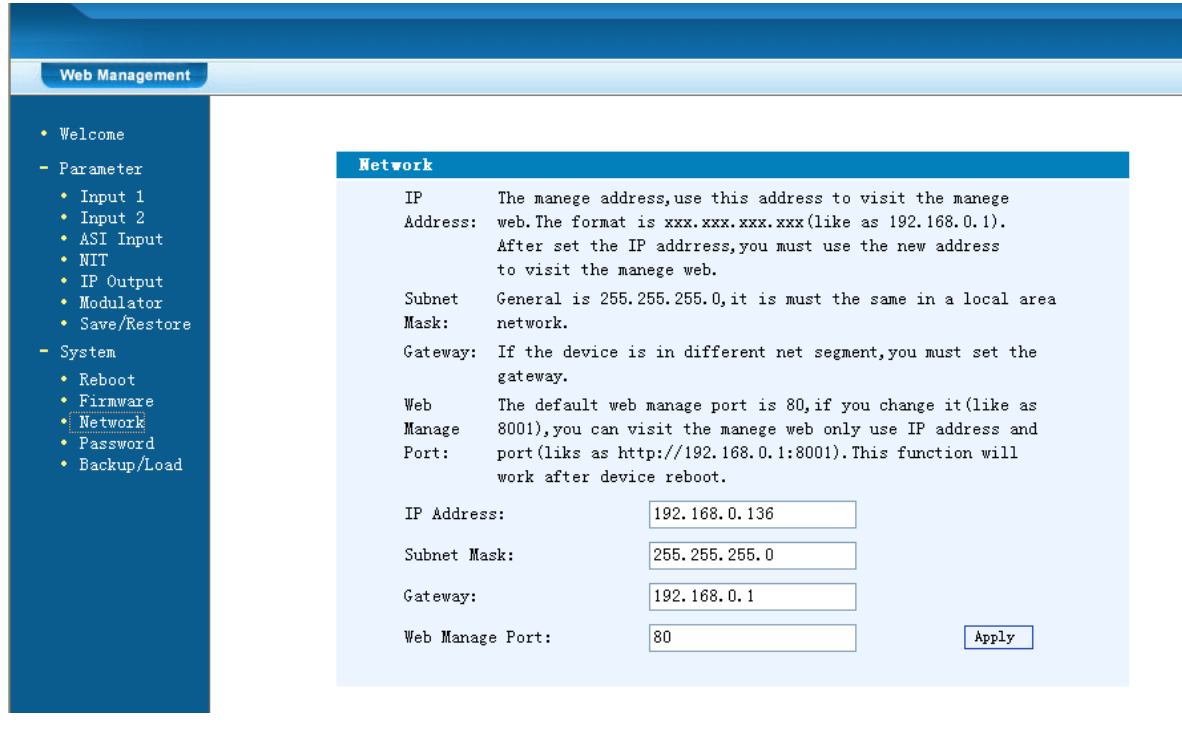

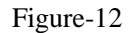

. . . . . . . . . . . . . .

**Change Password**

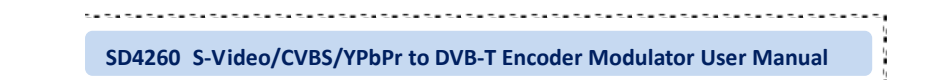

When user clicks "Password", it will display the password screen as Figure-13. Here user can change the Username and Password for login to the device.

After putting the current and new Username and Password, click Apply" to save the configuration.

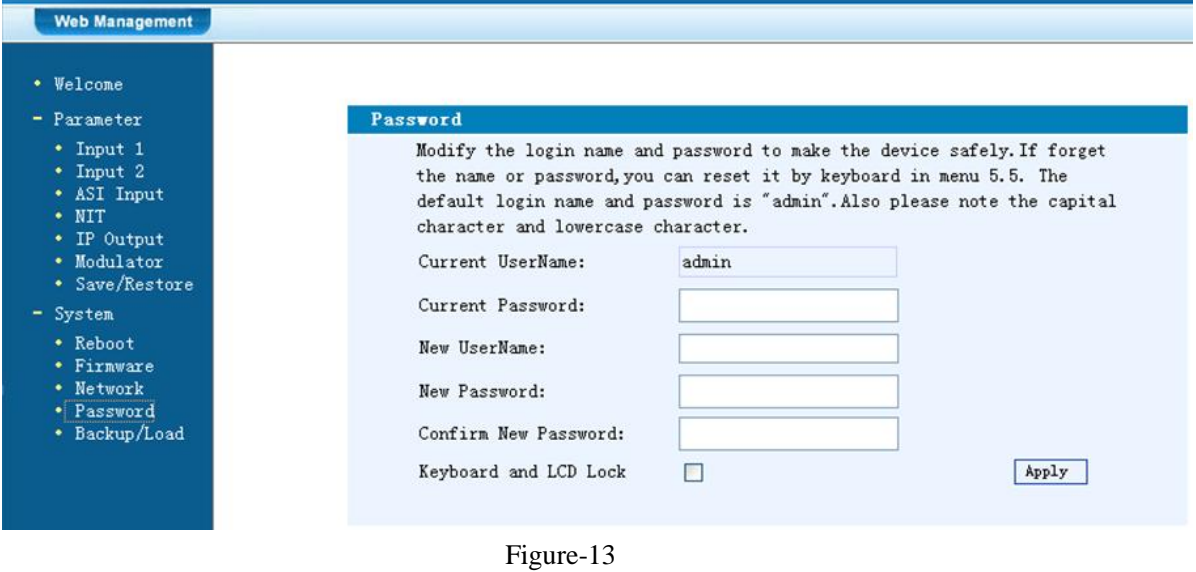

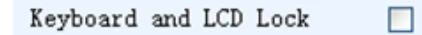

 $\triangleright$  Keyboard and LCD Lock: If it is marked with " $\sqrt{$ ", the LCD and keyboard will be locked to avoid unexpected modification or view of the device information and configurations. User can't operate the keyboard  $& LCD$  while only the device IP address can be noted in the LCD window.

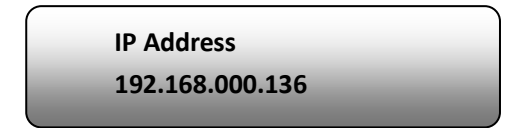

## **Backup/Load**

Click "Backup/Load" from the menu, it will display the screen as Figure-14.

**Backup Configuration** – To back up the device configuration file to a folder

**Load Configuration** – If user needs to load the old configuration to the device, click "Browse" and find the backup configuration file path. After selecting the file, click "Load File" to load the backup file to the device.

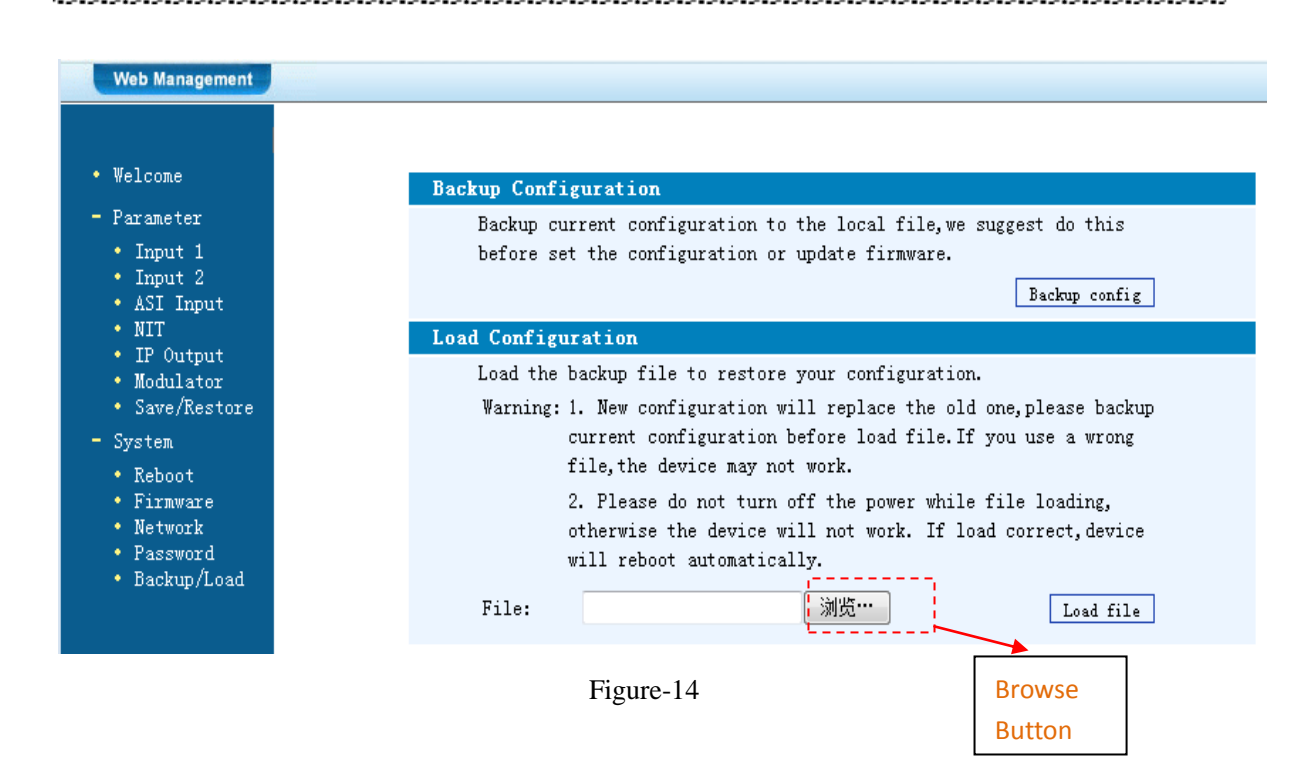

----------------------------

## **Chapter 5 Troubleshooting**

ClearView's ISO9001 quality assurance system has been approved by CQC organization. For guarantee the products' quality, reliability and stability. All ClearView products have been passed the testing and inspection before ship out factory. The testing and inspection scheme already covers all the Optical, Electronic and Mechanical criteria which have been published by DEXIN. To prevent potential hazard, please strictly follow the operation conditions.

### **Prevention Measure**

- $\triangleright$  Installing the device at the place in which environment temperature between 0 to 45 °C
- $\triangleright$  Making sure good ventilation for the heat-sink on the rear panel and other heat-sink bores if necessary
- $\triangleright$  Checking the input AC within the power supply working range and the connection is correct before switching on device
- $\triangleright$  Checking the RF output level varies within tolerant range if it is necessary
- $\triangleright$  Checking all signal cables have been properly connected
- $\triangleright$  Frequently switching on/off device is prohibited; the interval between every switching on/off must greater than 10 seconds.

### **Conditions need to unplug power cord**

- Power cord or socket damaged.
- $\triangleright$  Any liquid flowed into device.
- $\triangleright$  Any stuff causes circuit short
- $\triangleright$  Device in damp environment
- $\triangleright$  Device was suffered from physical damage
- $\blacktriangleright$  Longtime idle.
- After switching on and restoring to factory setting, device still cannot work properly.
- $\triangleright$  Maintenance needed

## **Chapter 6 Packing List**

<span id="page-30-0"></span>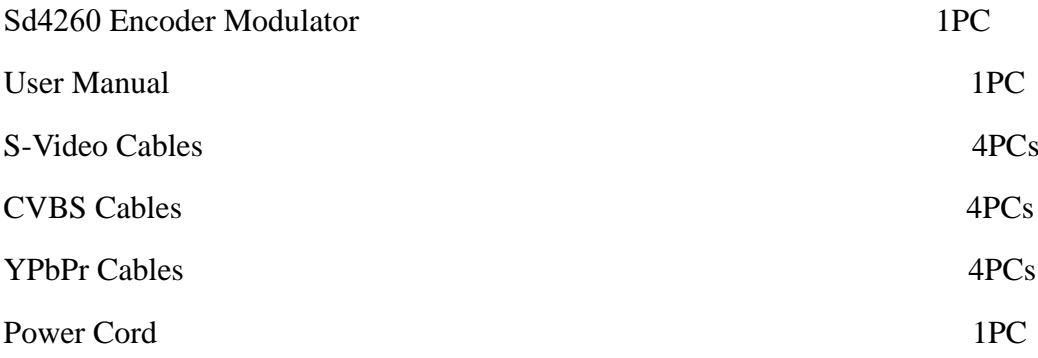